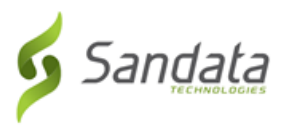

## Creating a Call

Use this functionality to create a manual call. When no calls or schedules exist, this functionality is used to create a visit with a call in. For example, if the employee forgot to call in, the call in is created with the **CREATE CALL** functionality and the call out is added using the **CALL LOG** section of the Visit Details screen.

1. Navigate to the Create Call screen. (**Visit Maintenance > Create Call**)

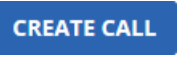

### Create Call Button

- 2. Enter the search criteria in the Select Client section.
- 3. Click **SEARCH**.
- 4. Select a client to add to the visit.

#### 5. Click **NEXT**.

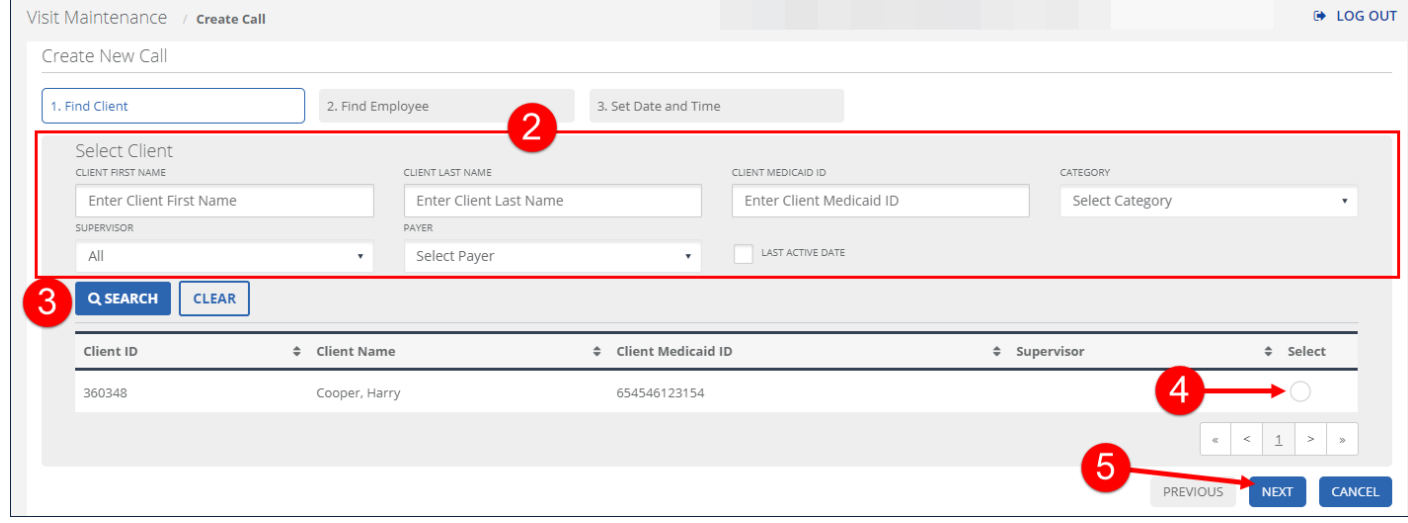

Create New Call - Select Client

- 6. Enter the search criteria in the Select Employee section. In certain circumstances, the employee is pre-filled and this screen is skipped.
- 7. Click **SEARCH**.
- 8. Select an employee to add to the visit.

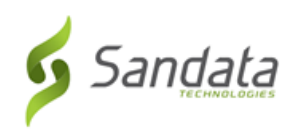

### 9. Click **NEXT**.

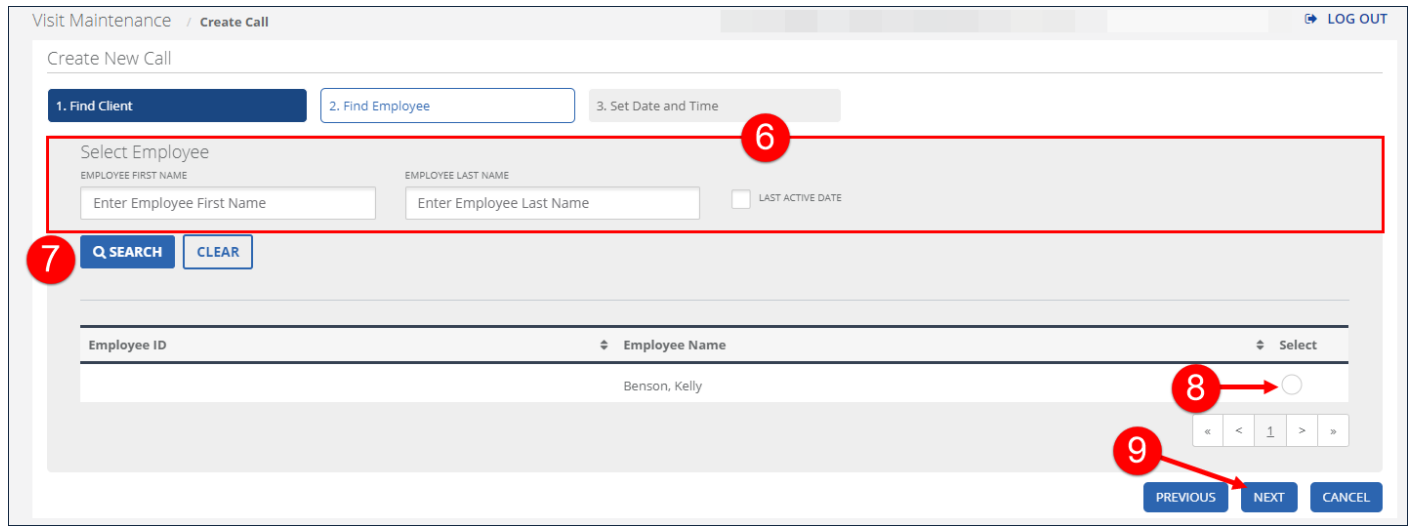

## Create New Call - Select Employee

- 10. Enter the **DATE**.
- 11. Enter the **TIME**.
- 12. Select the **TIME ZONE**.

Time Zone should default based on the client's configured time zone.

- 13. Select the **SERVICE**.
- 14. Click **GENERATE GROUP VISIT CODE**, if applicable.

*Note:*

This button only displays for accounts configured to use advanced Group Visit functionality.

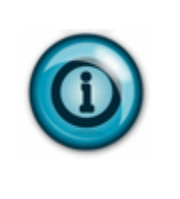

*The GENERATE GROUP VISIT CODE button is only used to create a new group visit code. For example, if a group visit was performed but not captured by the system, users should use* this functionality to create a group visit code and add this code to each visit that was part of *the group. Use the Visit Details screen to add a visit to an existing group visit.*

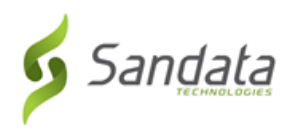

### 15. Click **FINISH**.

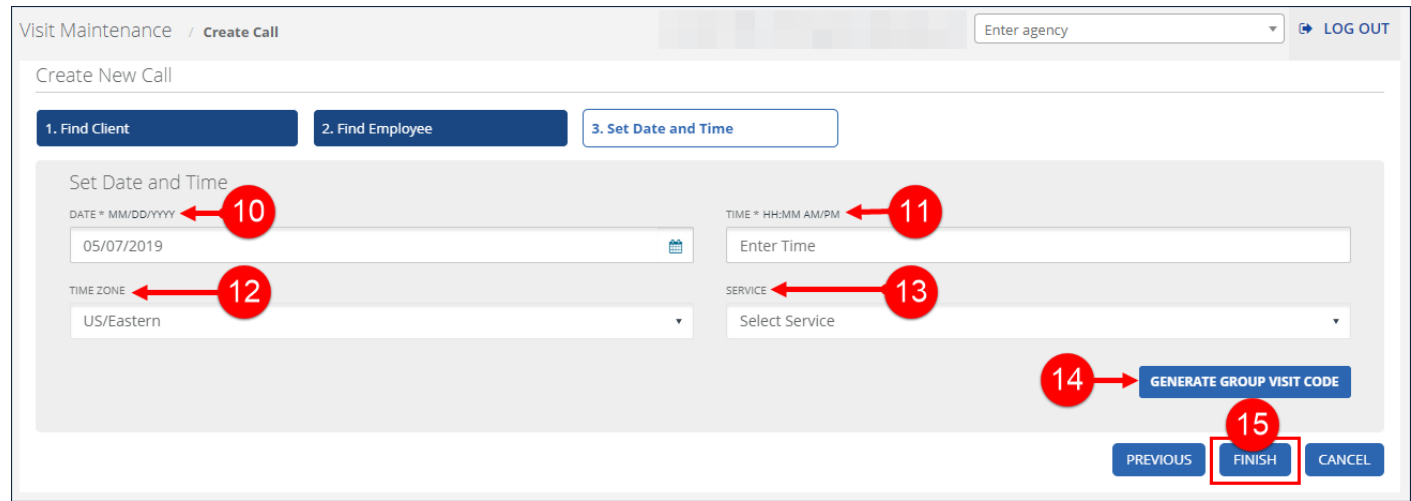

Create New Call - Set Date and Time

# 16. Click **OK** on the **Save Confirmation** popup.

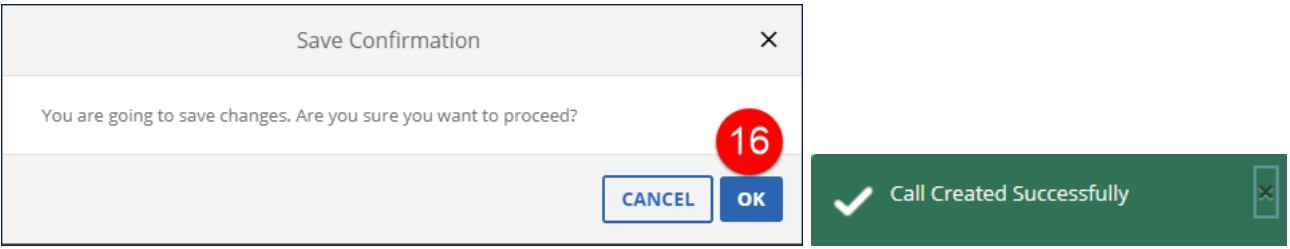

## Confirmation Messages